## Pre Examination – Registration Process on the NAPS and NATS portal

- 1. All PNB Apprenticeship applicants will be receiving an email confirmation from abhijeet.chaubey@bfsissc.com regarding acceptance of their application form for the Apprenticeship Program FY 24-25 of PNB along with the confirmation of receipt of their examination fee paid.
- 2. Any Applicant who has made payment of the examination fee, and has not received a confirmation email from abhijeet.chaubey@bfsissc.com should immediately fill the Google Form by clicking on link <https://forms.gle/hhCsvhK8Fho8EM7X9> and uploading their "Proof of Payment".
- 3. Applicants who have already registered on NAPS and/or NATS need to provide their registration code numbers by filling the google form by clicking on the link <https://forms.gle/S5LFwpu66PYpw6wRA>
- 4. Applicants who have not yet registered on NAPS and/or NATS will have to register before 28<sup>th</sup> Jul'24 and then provide their registration code number by filling the Google Form by clicking on the link<https://forms.gle/S5LFwpu66PYpw6wRA>

Before starting the process of registration, keep following documents ready as they will require during the registration process;

- a) Digitally Scanned Passport Size Color Photograph
- b) Digitally Scanned Signature
- c) Digitally Scanned PAN Card
- d) Digitally Scanned Aadhar Card
- e) Digitally Scanned final marksheet of X, XII, Graduation, Post Graduation

f) Digitally Scanned copy of Aadhar Seeded Saving Bank Account Passbook/

**Statement** 

A. Process for Registration on NAPS Portal: (Compulsory for all candidate)

1. Visit <https://www.apprenticeshipindia.gov.in/candidate-login>

- 2. Click on the "Register" button the top toolbar and select the option "Candidate".
- 3. Fill the required information Basic, Family and Contact details and click "Continue".

4. A dialog Box with the "Registration Number" will notify that the account has been created, after which the Applicant will receive an activation Email on their registered Email Address.

5. On the Email, click the 'Activate' button

6. Once Applicant clicks on the Activate Button, the screen will automatically redirect the Applicant to the Log-In page where Applicant has to type their registered Email ID/Registration Number and Password (the email ID and Password are the same as mentioned by the Applicant during registration) to login.

7. Applicant to Click on the button 'Complete Your Profile'

8. Applicant to Start by clicking the 'Edit' button to add your "About Me", "Contact Details", "Education", "Preference" .

B. Process for Registration on NATS Portal : (for Graduate passed after Apr'2020)

1. Applicant to Visit [https://nats.education.gov.in/student\\_type.php](https://nats.education.gov.in/student_type.php)

2. Applicant to Click on Student --> Student Register Form

Before Applicant proceeds, they should make sure that they are ready with the following documents in digital format

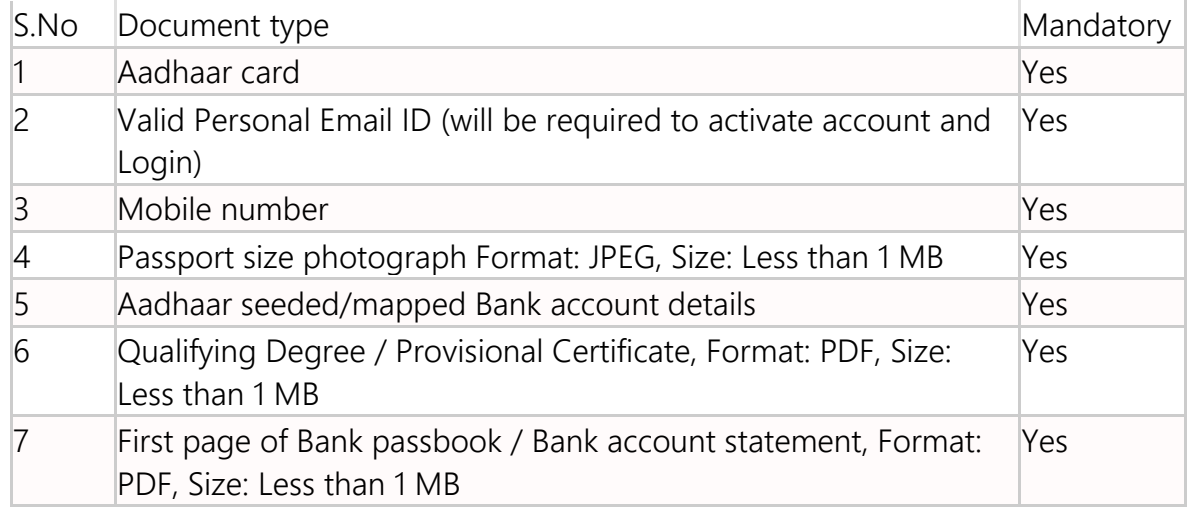

3. Applicant to proceed with Registration Form for Student fill everything asked and finally SUBMIT

4. Applicant to continue to submit by filling --> Basic details – Name, Father/Mother's name, Aadhar no. • Educational details – Course/Institute details • Communication information- Address, Mobile no • Training preference – Preferred field/location for apprenticeship • Bank details

5. Profile view and final submit

6. Applicant to Go to Student Login and then get their Enrollment Id Number from the Dashboard.

5. Applicants who have finally completed their registration on NAPS and/or NATS portal need to provide their registration code numbers by filling the google form by clicking on the link<https://forms.gle/S5LFwpu66PYpw6wRA>

## **प्री एग्जामिनेशन** – NAPS **और** NATS **पोर्टल पर रमिस्ट्रेशन प्रमिया**

1. सभी PNB अप्रेंटिसशिप आवेदकों को abhijeet.chaubey@bfsissc.com से PNB के अप्रेंटिसशिप प्रोग्राम FY 24-25 के लिए उनके आवेदन पत्र की स्वीकृति के बारे में एक ईमेल पुष्टिकरण प्राप्त होगा, साथ ही उनके द्वारा भगतान की गई परीक्षा शल्क की प्राप्ति की पृष्टि भी होगी।

2. कोई भी आवेदक जिसने परीक्षा शुल्क का भुगतान कर दिया है, और उसे abhijeet.chaubey@bfsissc.com से कोई पुष्टिकरण ईमेल प्राप्त नहीं हुआ है, उसे तुरंत <https://forms.gle/hhCsvhK8Fho8EM7X9> तिक पर क्लिक करके Google फ़ॉर्म भरना चाहिए और अपना "भुगतान का प्रमाण" अपलोड करना चाहिए।

3. जिन आवेदकों ने पहले ही NAPS और/या NATS पर पंजीकरण कर लिया है, उन्हें <https://forms.gle/S5LFwpu66PYpw6wRA> लिंक पर क्लिक करके Google फ़ॉर्म भरकर अपना पंजीकरण कोड नंबर प्रदान करना होगा

4. जिन आवेदकों ने अभी तक NAPS और/या NATS पर पंजीकरण नहीं किया है, उन्हें 28 **जुलाई** 2024 से पहले पंजीकरण करना होगा और फिर <https://forms.gle/S5LFwpu66PYpw6wRA> लिंक पर क्लिक करके Google फ़ॉर्म भरकर अपना पंजीकरण कोड नंबर प्रदान करना होगा

पंजीकरण की प्रक्रिया शुरू करने से पहले, निम्नलिखित दस्तावेज़ तैयार रखें क्योंकि पंजीकरण प्रक्रिया के दौरान उनकी आवश्यकता होगी:

- a) डिजिटली स्कैन की गई पासपोर्ट साइज रंगीन फोटो
- b) डिजिटली स्कैन किए गए हस्ताक्षर
- c) डिजिटली स्कैन किए गए पैन कार्ड
- d) डिजिटली स्कैन किए गए आधार कार्ड
- e) X, XII, ग्रेजुएशन, पोस्ट ग्रेजुएशन की डिजिटली स्कैन की गई फाइनल मार्कशीट
- f) आधार से जुडी बचत बैंक खाता पासबुक/स्टेटमेंट की डिजिटली स्कैन की गई कॉपी

## A. NAPS **पोर्टल पर पंिीकरण की प्रमिया**: (**सभी उम्मीदवारो ंके मलए अमनवायट**)

1.<https://www.apprenticeshipindia.gov.in/candidate-login> पर जाएं

2. शीर्ष टूलबार पर "रजिस्टर" बटन पर क्लिक करें और "उम्मीदवार" विकल्प चुनें।

3. आवश्यक जानकारी भरें जैसे कि मूल, पारिवारिक और संपर्क विवरण और "जारी रखें" पर क्लिक करें।

4. "पंजीकरण संख्या" वाला एक डायलॉग बॉक्स सूचित करेगा कि खाता बनाया गया है, जिसके बाद आवेदक को उनके पंजीकृत ईमेल पते पर एक सक्रियण ईमेल प्राप्त होगा।

5. ईमेल पर, 'सक्रिय करें' बटन पर क्लिक करें

6. एक बार जब आवेदक सक्रिय करें बटन पर क्लिक करता है, तो स्क्रीन स्वचालित रूप से आवेदक को लॉग-इन पृष्ठ पर रीडायरेक्ट कर देगी, जहाँ आवेदक को लॉग इन करने के लिए अपना पंजीकृत ईमेल आईडी/पंजीकरण संख्या और पासवर्ड (ईमेल आईडी और पासवर्ड वही है जो आवेदक ने पंजींकरण के दौरान उल्लेख किया है) टाइप करना होगा।

7. आवेदक को 'अपना प्रोफ़ाइल परा करें' बटन पर क्लिक करना होगा

8. आवेदक को अपना "मेरे बारे में", "संपर्क विवरण", "शिक्षा", "वरीयता" जोड़ने के लिए 'संपादित करें' बटन पर क्लिक करके शरू करना होगा।

## **B**. **एनएर्ीएस पोर्टल पर पंिीकरण की प्रमिया**: (**अप्रैल** 2020 **के बाद उत्तीणटस्नातक के मलए**)

1. आवेदक को [https://nats.education.gov.in/student\\_type.php](https://nats.education.gov.in/student_type.php) पर जाना होगा

2. आवेदक को स्टूडेंट -> स्टूडेंट रजिस्टर फॉर्म पर क्लिक करना होगा

आवेदक आगे बढ़ने से पहले, उन्हें यह सुनिश्चित करना चाहिए कि उनके पास डिजिटल प्रारूप में निम्रलिखित दस्तावेज हैं

क्रमांक दस्तावेज़ का प्रकार अनिवार्य

1 आधार कार्ड हाँ

2 वैध व्यक्तिगत ईमेल आईडी (खाता सक्रिय करने और लॉगिन करने के लिए आवश्यक होगी) हाँ

3 मोबाइल नंबर हाँ

4 पासपोर्ट आकार की तस्वीर प्रारूप: जेपीईजी, आकार: 1 एमबी से कम हाँ

5 आधार सीडेड/मैप्ड बैंक खाता विवरण हाँ

6 योग्यता डिग्री / अनंतिम प्रमाण पत्र, प्रारूप: पीडीएफ, आकार: 1 एमबी से कम हाँ

7 बैंक पासबुक / बैंक खाता विवरण का पहला पृष्ठ, प्रारूप: पीडीएफ, आकार: 1 एमबी से कम हाँ

3. आवेदक को छात्र के लिए पंजीकरण फॉर्म के साथ आगे बढ़ना चाहिए, सभी पूछे गए विवरण भरें और अंत में सबमिट करें

4. आवेदक को --> मूल विवरण भरकर सबमिट करना जारी रखना चाहिए – नाम, पिता/माता का नाम, आधार नंबर। • शैक्षिक विवरण – कोर्स/संस्थान का विवरण • संचार जानकारी- पता, मोबाइल नंबर • प्रशिक्षण वरीयता – प्रशिक्षता के लिए पसंदीदा क्षेत्र/स्थान • बैंक विवरण

5. प्रोफ़ाइल देखें और अंतिम रूप से सबमिट करें

.<br>6. आवेदक को स्टूडेंट लॉगिन पर जाना होगा और फिर डैशबोर्ड से अपना नामांकन आईडी नंबर प्राप्त करना होगा।

5. जिन आवेदकों ने NAPS और/या NATS पोर्टल पर अपना पंजीकरण पूरा कर लिया है, उन्हें <https://forms.gle/S5LFwpu66PYpw6wRA> तिंक पर क्लिक करके Google फ़ॉर्म भरकर अपना पंजीकरण कोड नंबर प्रदान करना होगा।